## 株式会社 工、 電気自動車充電器をご利用されるお客さまへ(会員登録)

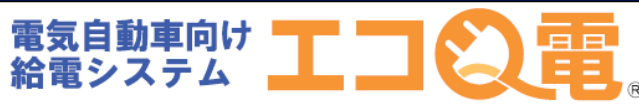

充電器で充電されるお客さまの会員登録方法 STEP1~STEP11の順番で登録して下さい。

## STEP1 STEP2 STEP3

 $\rightarrow$ 

ご利用料金

サービス利用料金<br>1分ごと ¥30円 24時間毎の最大料金

スタンド検索 ご利用規約

お問い合わせ

ご利用上の注意

ログイン<br>サービスをご利用の方はこちら 新規登録(無料)<br><sup>新規の方はこちらからご登録ください</sup> インフォーメーショ

スタンドのご利用方法パネルに <del>エコQ電トップページ</del> あるQRコードを読み取る

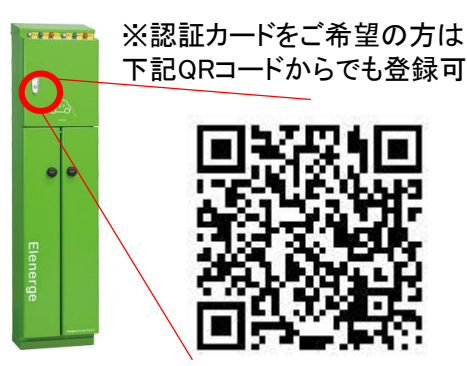

※QRコードを読み取れない場合は、 下記URLより登録してください

[https://qden.enegate.jp/enegate\\_mantion/mobile/index.php](https://qden.enegate.jp/enegate_mantion/mobile/index.php)

STEP4

エコQ電会員登録 空メール送信ページ

日 ● □ ◎ 国 … 图 ① マ 21 97% 0 15:15 ◎ 戻る 新規登録ページ

### まず最初にご確認ください。

(ステップ1)ドメイン指定解除をお願 いします。

ドメイン指定受信を設定されていない方 は mx.enegate.jp からのメールを受信で<br>きるように設定してください。

- 【docomoドメイン指定解除方法】
- 【auドメイン指定解除方法】 O
- $\bullet$ 【Softbankドメイン指定解除方法】

(ステップ2)下記より空メールを送信<br>してください。

新規登録メール送信

空メールを送信すると からメールが 届きますので、メールに記載された

## STEP5

エコQ電会員登録 メール ソフト起動空メール送信

 $C^*$  **A** https://aden.enegate.ip/enegate/smars2z  $\&$ 

¥900円

2012-2013 Enegate Go

Ø

**ENEGATE** T,

ソリューション1号機 スタンドNO:1

電気自動車向け絵電シフ

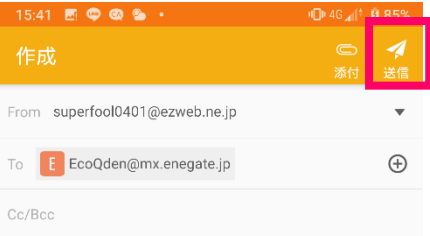

### 【会員登録】STID00STNO00

宛先や件名・本文はこのままでメールを送信して ください。

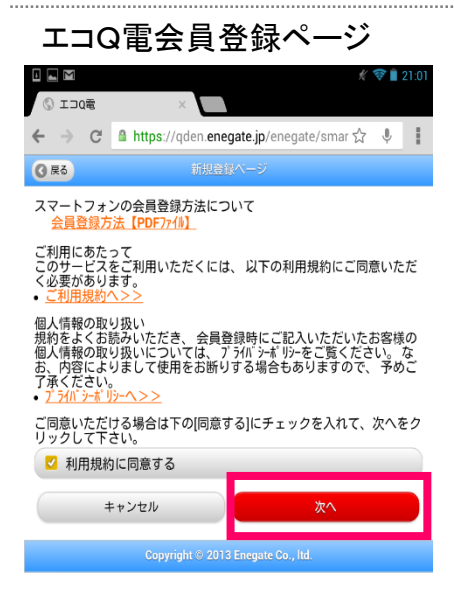

# STEP6

エコQ電会員登録 メールソフト起動空メール受信

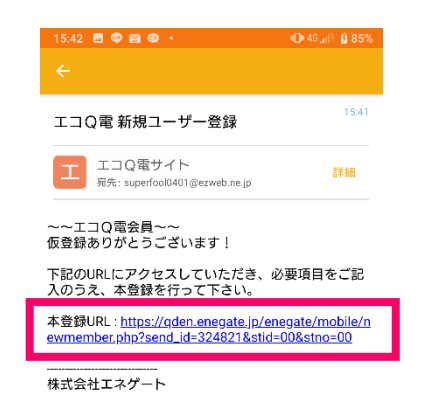

※メール受信できない場合は ドメイン解除する必要がございます。

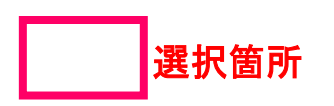

## 電気自動車充電器をご利用されるお客さまへ(会員登録)

## STEP7

エコQ電会員登録 パスワード・車名・お住いの 都道府県を入力して下さい。

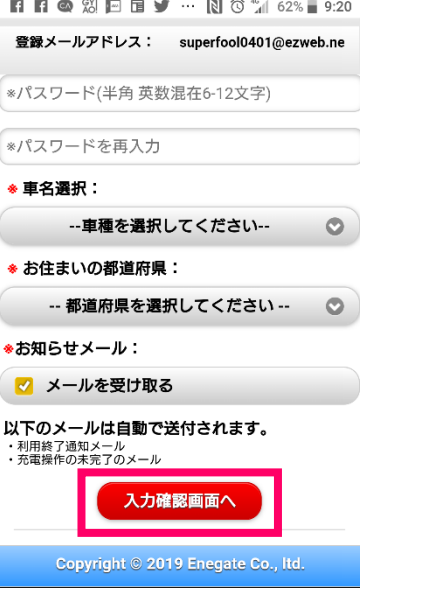

## STEP10 STEP11

## 決済申込ボタンを選択して クレジット情報を登録して下さい。

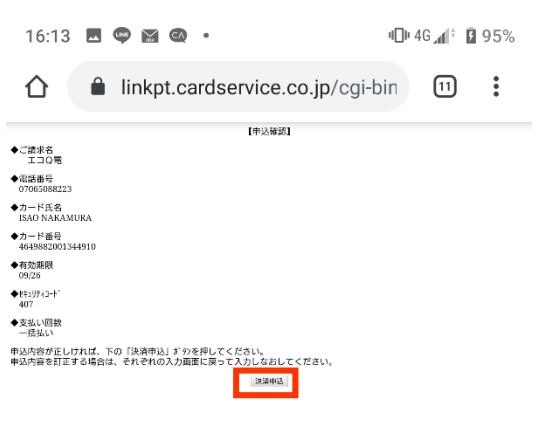

## STEP8

カード情報登録ボタンを選択します

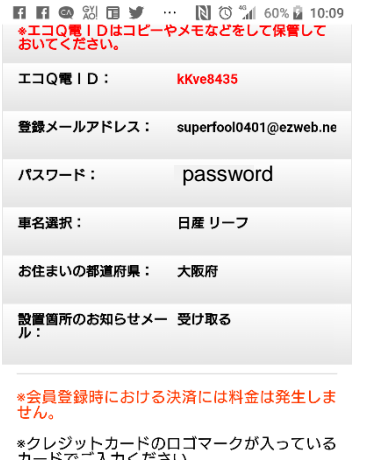

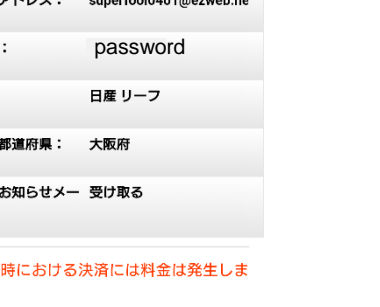

カード情報登録 戻る Copyright © 2019 Enegate Co.

クレジット課金代行会社から以下のメール が届きます。

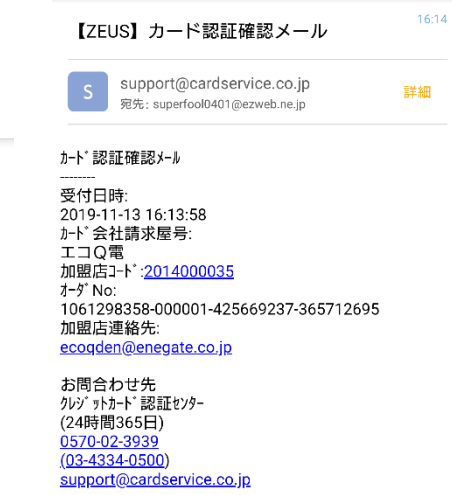

ご利用ありがとうございました

## STEP9

クレジットカード情報を入力 して下さい。

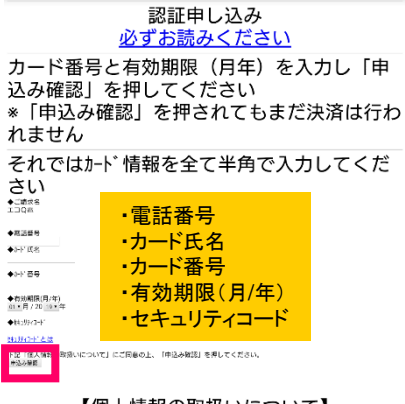

【個人情報の取扱いについて】 ・ご提供いただきました個人情報は、弊社にお いてお客様の申し込まれたオンライン決済の実行・ 承認、実行に付随する連絡、および本人確認の ためにのみ利用いたします。

・弊社より商品販売会社またはサービス提供会社 に顧客識別と顧客管理を目的としてご入力さ カナイルル 17 雷託 エロカデ - 小洋信に上り坦仕

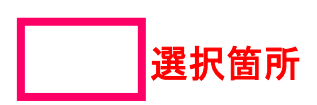

## 電話でのお問い合わせ:0120-00-6311(受付時間 平日9:00-17:00)

# 電気自動車充電器をご利用されるお客さまへ(会員登録)

# セキュリティコードについて

### 表示例

### VISA/Mastercard/JCB:カード裏面

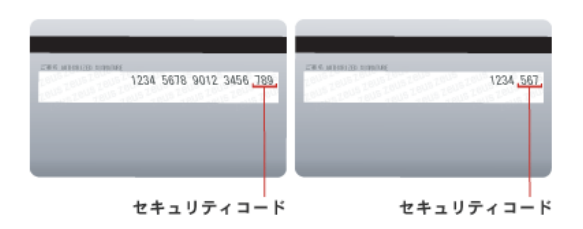

VISAでのクレジットカード・セキュリティコードはCVV2(Card Verification Value)と呼ばれています。 クレジットカード裏面の署名欄に記載されているクレジットカード番号の後に記載された3桁の番号がCVV2を指します。

Mastercardでのクレジットカード・セキュリティコードはCVC2(Card Validation Code)と呼ばれています。 クレジットカード裏面の署名欄に記載されているクレジットカード番号の後に記載された3桁の番号がCVC2を指します。

JCBでのクレジットカード・セキュリティコードはクレジットカード裏面の署名欄に記載されているクレジットカード番号の後に記載された3桁 の番号です。

### Diners : カード裏面

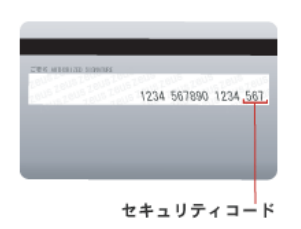

Dinersでのクレジットカード・セキュリティコードはクレジットカード裏面の署名欄に記載されているクレジットカード番号の後に記載された3 桁の番号です。

### American Express: カード表面

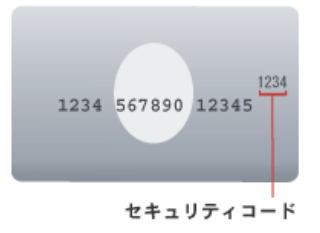

American Expressでのクレジットカード・セキュリティコードはCID(Card Identification Number)と呼ばれています。 クレジットカード表面のクレジットカード番号の右上に記載されている4桁の番号がCIDを指します。

### 出展:ZEUSサイト https://www.cardservice.co.jp/service/creditcard/csc.html

電気自動車充電器をご利用されるお客さまへ(充電方法)

スマートフォンでの充電方法は、STEP1~STEP7の順番で充電して下さい。

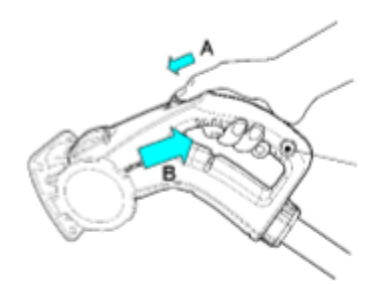

## STEP1 STEP2 STEP3

充電コネクタを車両に接続 カード読み取り部にあるQRコー ドから認証サイトにアクセス

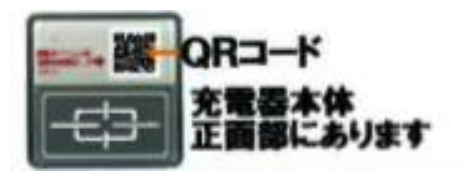

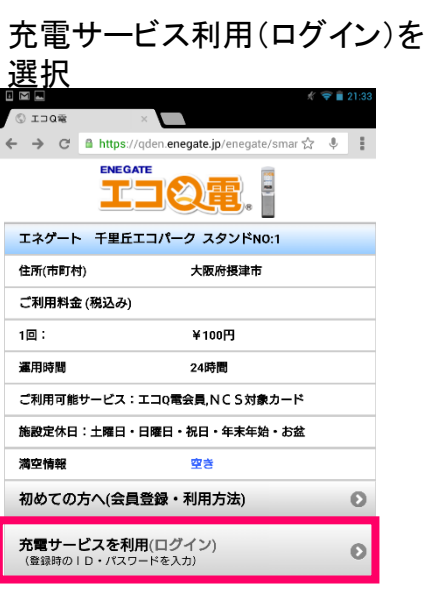

エコQ電会員IDとパスワードを 入力して「充電サービスを利用 」を選択

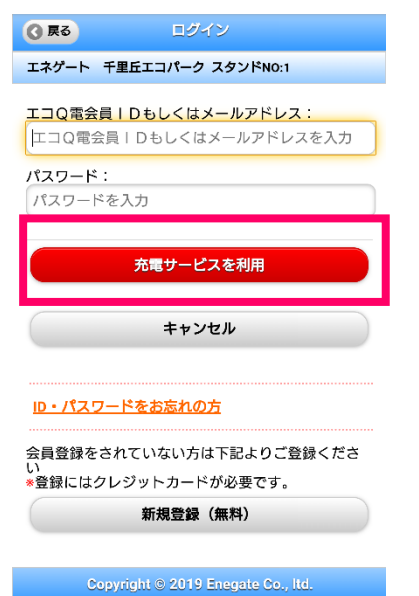

## STEP4 STEP5 STEP6

以下のページが表示されます。 認証完了がオレンジになると

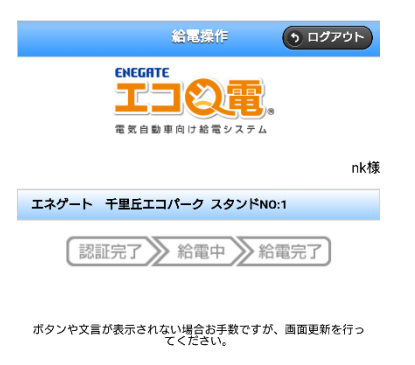

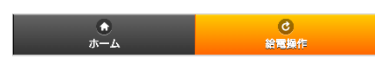

認証完了です。

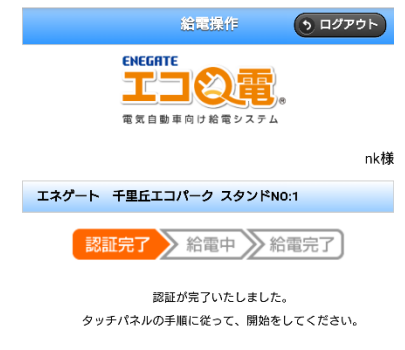

ポタンや文言が表示されない場合お手数ですが、画面更新を行っ<br>てください。

# STEP7

充電器のスタートボタンを押すと 充電が始まります。

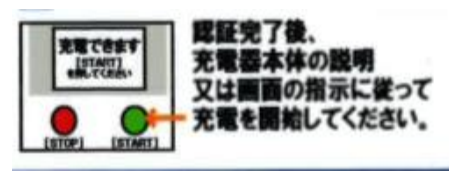

電気自動車充電器をご利用されるお客さまへ(エコ**Q**電カード申込)

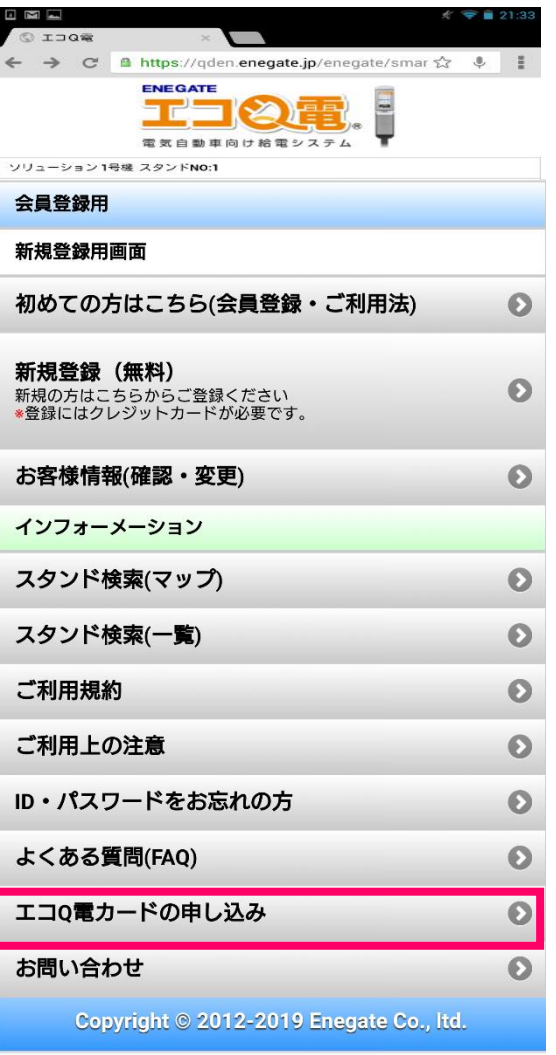

エコQ電カードの申し込み

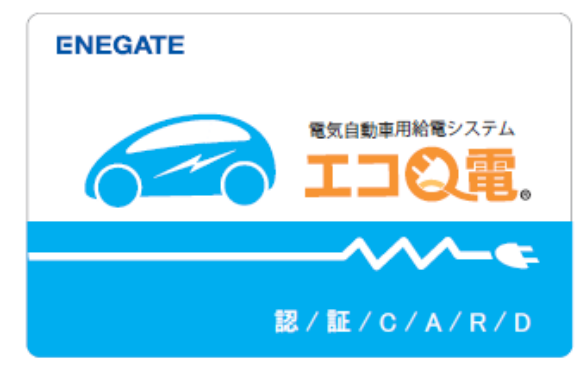

認証カード(2,000円税抜き)

カード申込は、必ず会員登録を完了していないと申込ができません。 エコQ電カードの申し込み方法はSTEP1~STEP9の順番で操作して下さい。

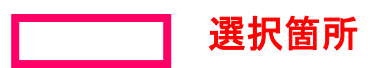

## 電気自動車充電器をご利用されるお客さまへ(エコ**Q**電カード申込)

エコQ電トップページの 「エコQ電カード申し込み」を 選択して下さい。

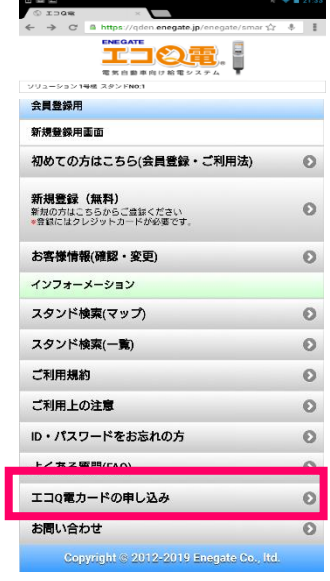

## STEP4 STEP5 STEP6

## 必須項目は、必ず入力 して下さい。

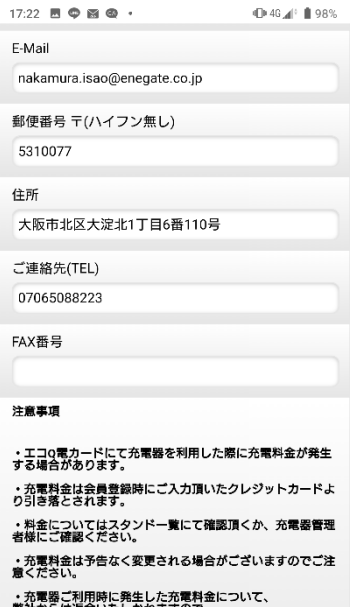

、ルートリングのアッシュを行って、<br>弊社からは返金いたしかねますので、

必須項目は、必ず入力して 下さい。

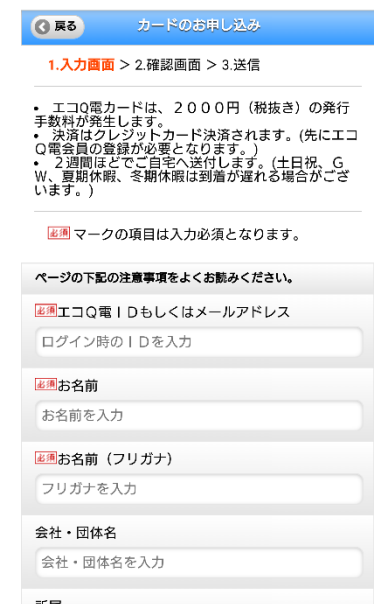

注意事項を確認していただき 「上記注意事項に同意します。」 にチェックして下さい。

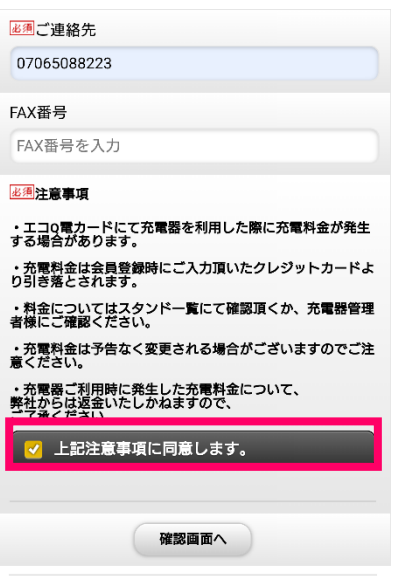

### Copyright © 2019 Enegate Co., Itd.

## STEP1 STEP2 STEP3

必須項目は、必ず入力して 下さい。

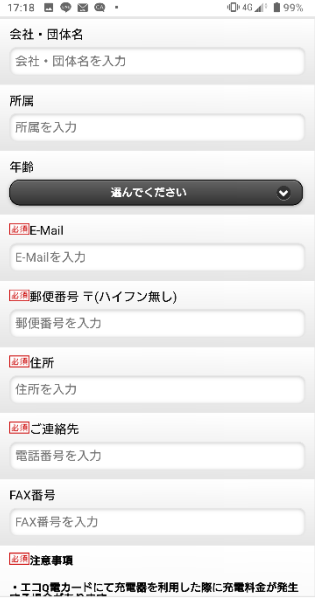

「OK」を選択して下さい。

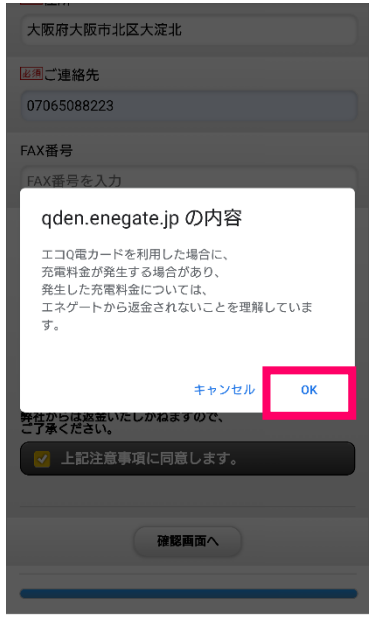

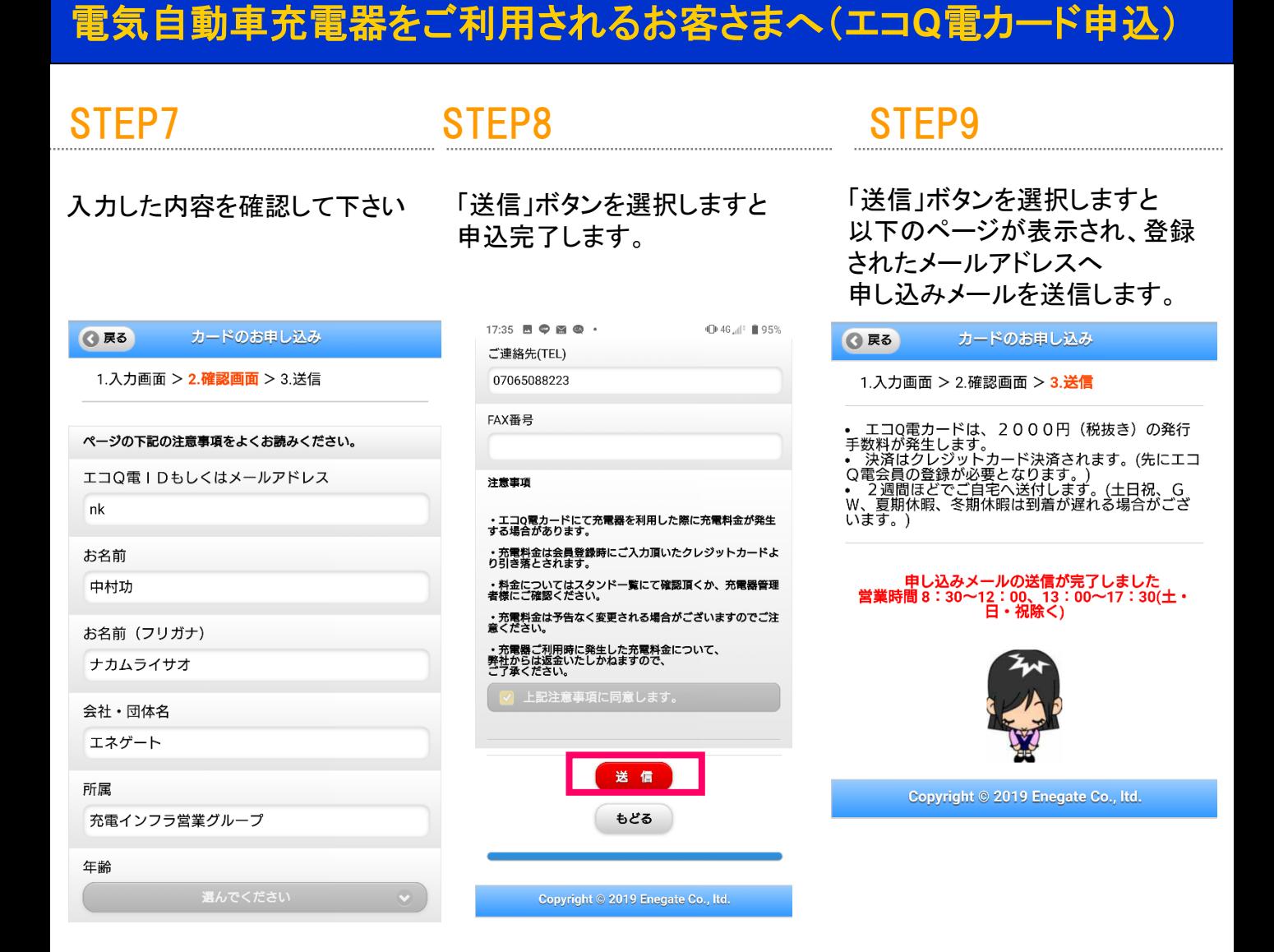